# Start Here

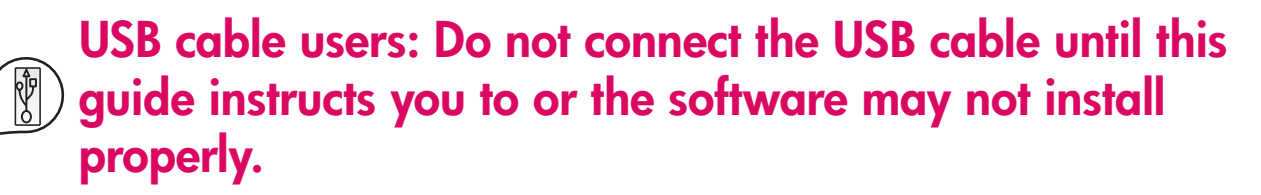

Use this guide to set up the hardware and connect the HP All-in-One to either your computer or a working network. If you have problems during setup, see **Troubleshooting** later in the guide.

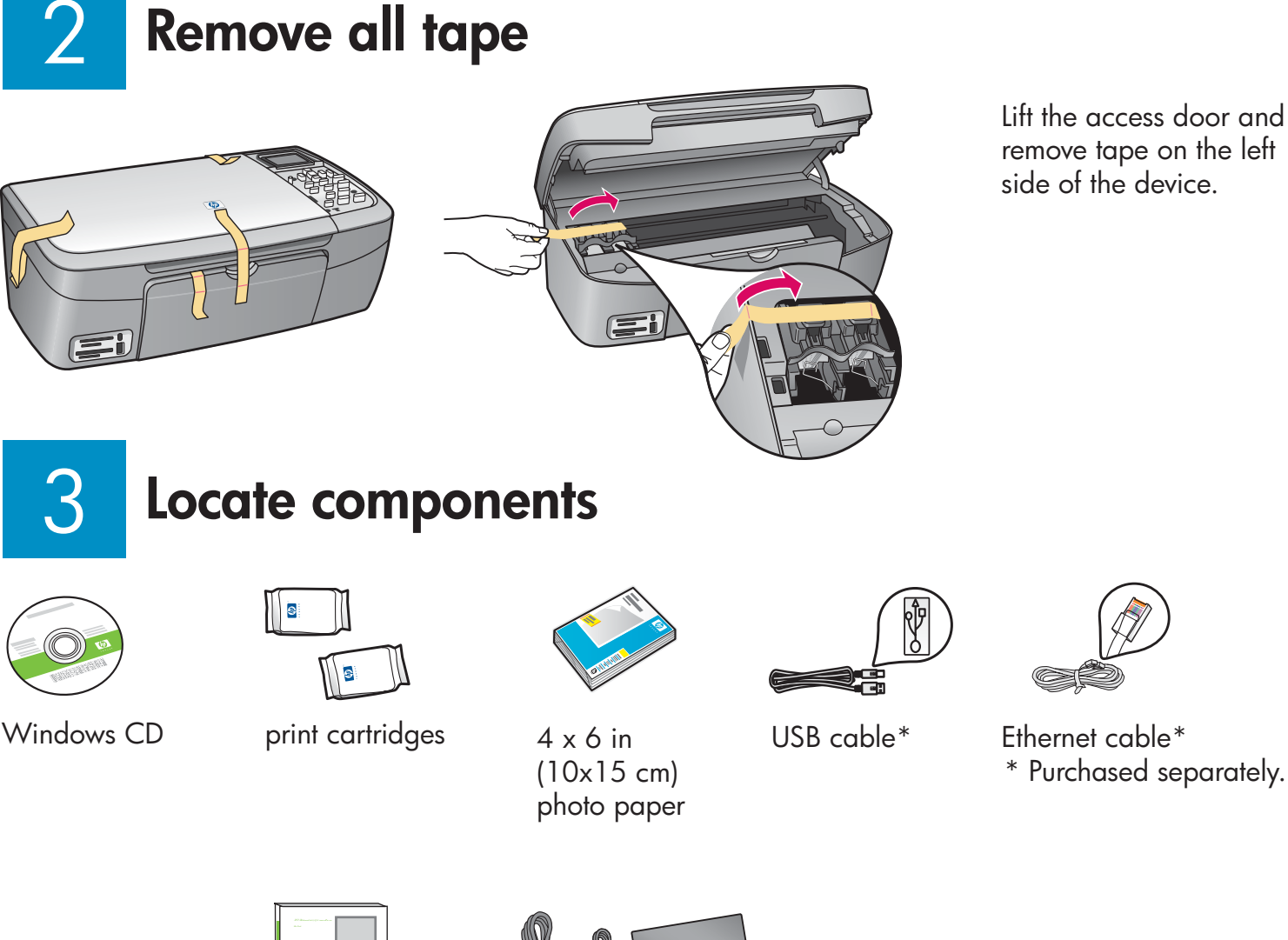

1

Macintosh CD User Guide

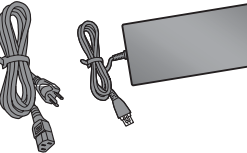

power cord and adapter

The contents of your box may differ.

Additional network equipment specified later in guide.

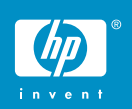

# 4 **Verify the control panel is attached**

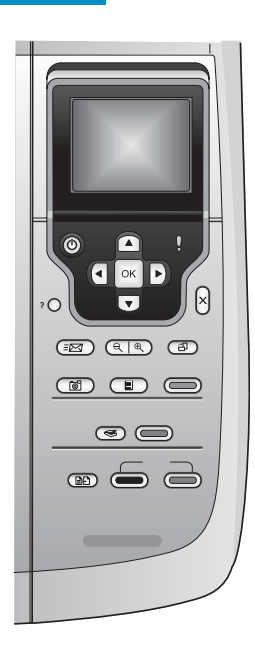

The control panel faceplate must be attached for the HP All-in-One to work!

# **Lift color graphics display**

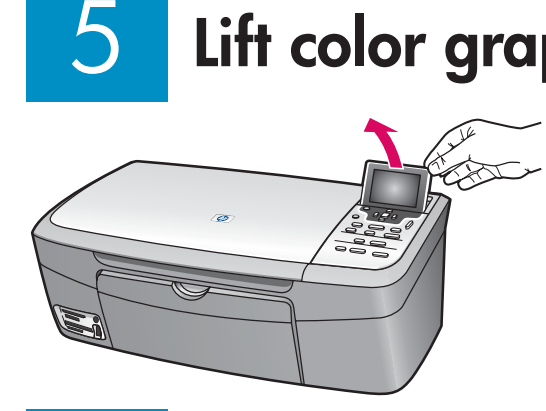

For best viewing, remove the protective film from the display.

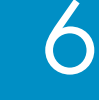

# **Load plain white paper**

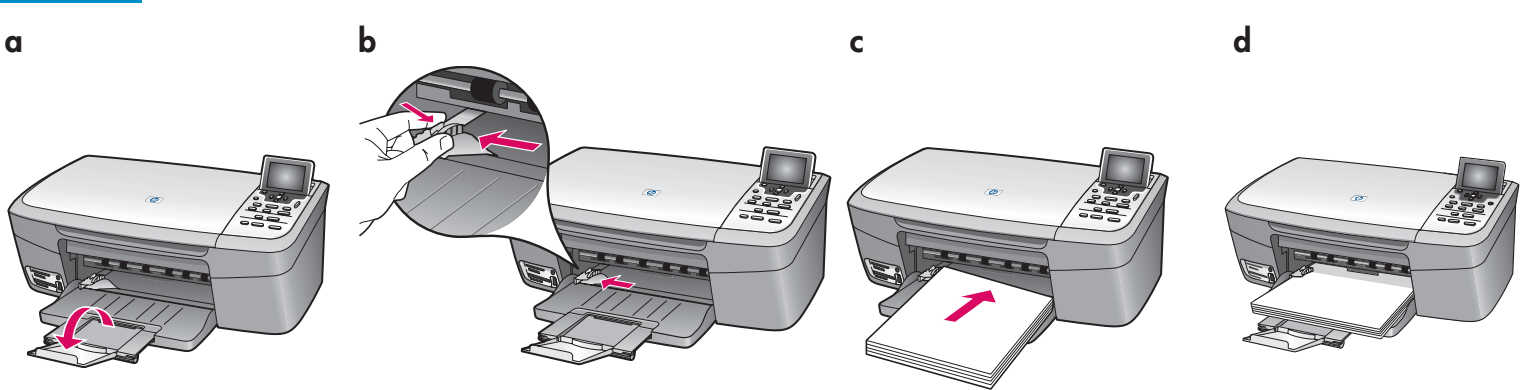

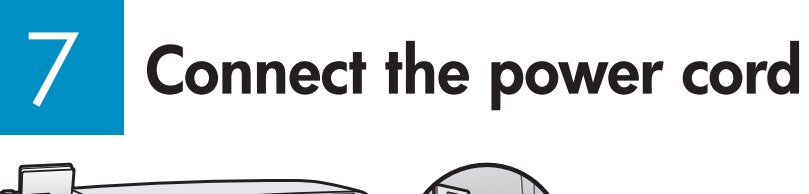

**USB Cable Users:** Do not connect the USB cable until instructed later in this guide.

# **Press the On button and configure**

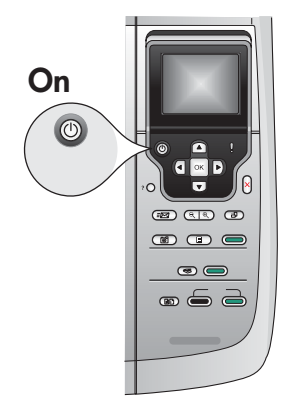

8

10

- **a** After you press the **On b**utton, the green light flashes, and then becomes solid. This may take up to a minute.
- **b** Wait for the print cartridge prompt before continuing.

9 **Open the access door**

> Lift the access door until it stops. The print carriage moves to the right.

# **Remove tape from both cartridges**

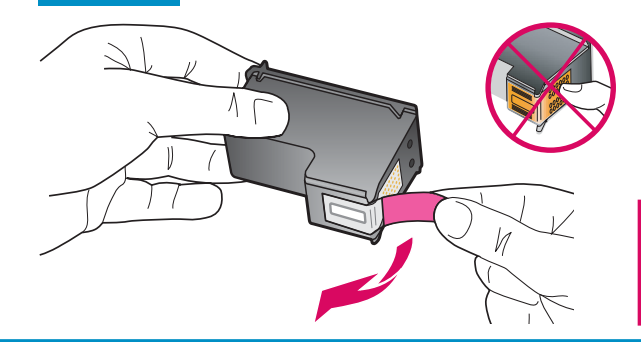

Pull the pink tab to remove the tape from **both** print cartridges.

Do not touch the copper-colored contacts or retape the cartridges.

# 11 **Insert the tri-color print cartridge**

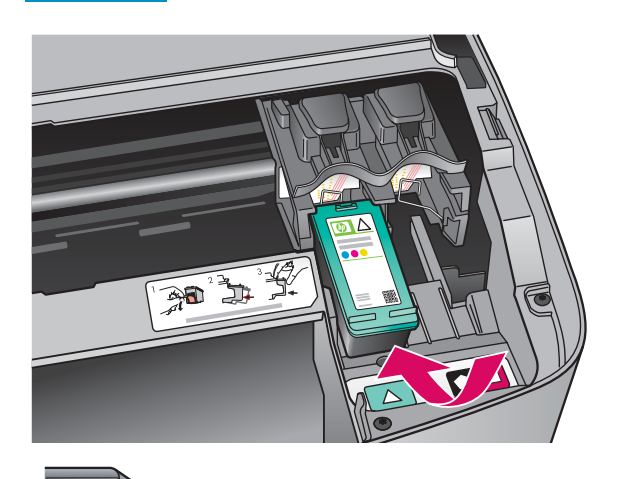

The device must be **On** before you can insert the print cartridges.

When the device is on, the print carriage is on the right side.

- **a** Hold the **tri-color** print cartridge with the HP label facing up.
- **b** Place the **tri-color** print cartridge in front of the **left** slot marked with the green label.
- **c** Push the cartridge firmly into the slot until it snaps into place.

### 12 **Insert the black print cartridge**

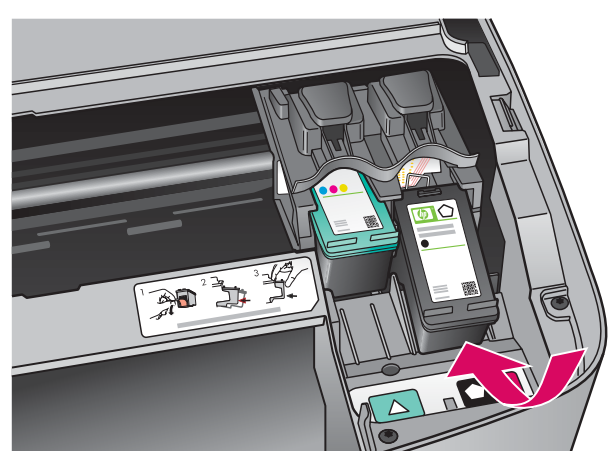

- **a** Hold the **black** print cartridge with the HP label facing up.
- **b** Place the **black** print cartridge in front of the **right** slot marked with the black and orange label.
- **c** Push the cartridge firmly into the slot until it snaps into place.
- **d** Close the access door.

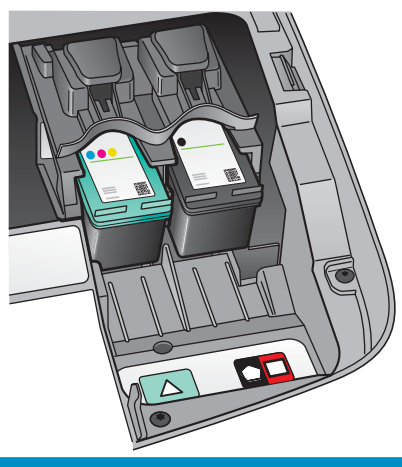

# 13 **Align the print cartridges**

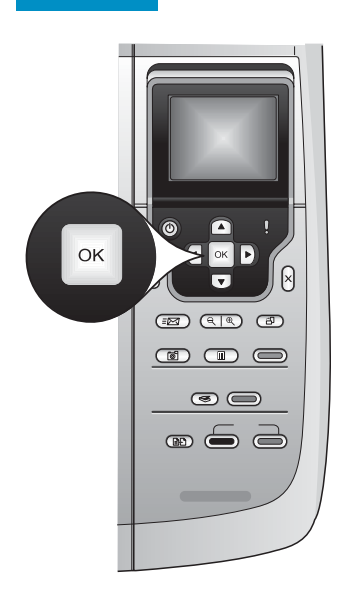

**a** Press **OK** at each of the prompts on the control panel to start print cartridge alignment.

The alignment may take a few minutes.

**b** After the page prints, alignment is complete. Check the color graphics display for the status, and then press **OK** . If it fails, try again with plain white paper. See the User Guide for more information.

Recycle or discard the alignment page.

# 14 **Turn on your computer**

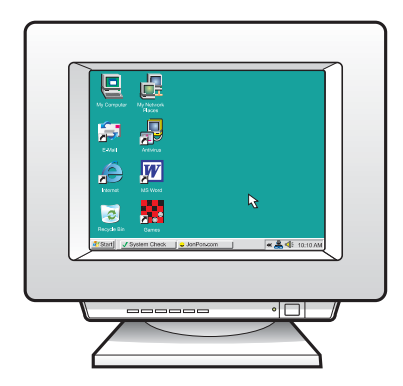

- **a** Turn on your computer, login if necessary, and then wait for the desktop to appear.
- **b** Close any open programs.

# 15 **Choose ONE connection type (A or B)**

# **A: USB Connection - Do not connect yet.**

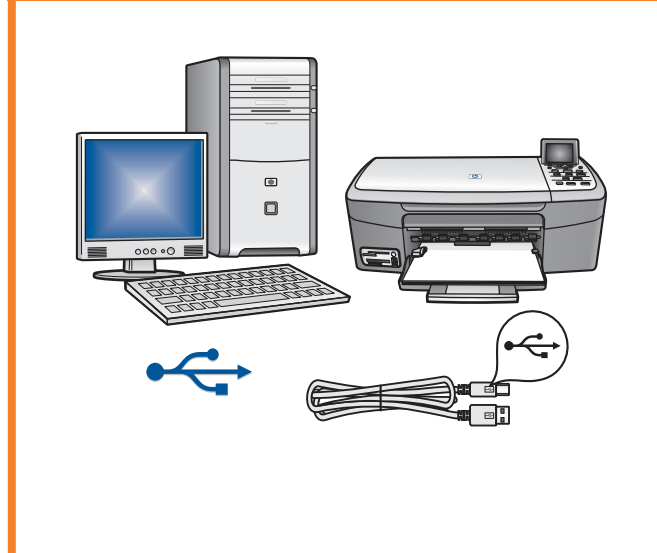

Use this connection type if you want to connect the device directly to one computer. **(Do not connect until the software instructs you to.)** 

Equipment needed: USB cable.

**For a USB connection, go to Section A (page 7) for instructions.** 

# **B: Ethernet (Wired) Network**

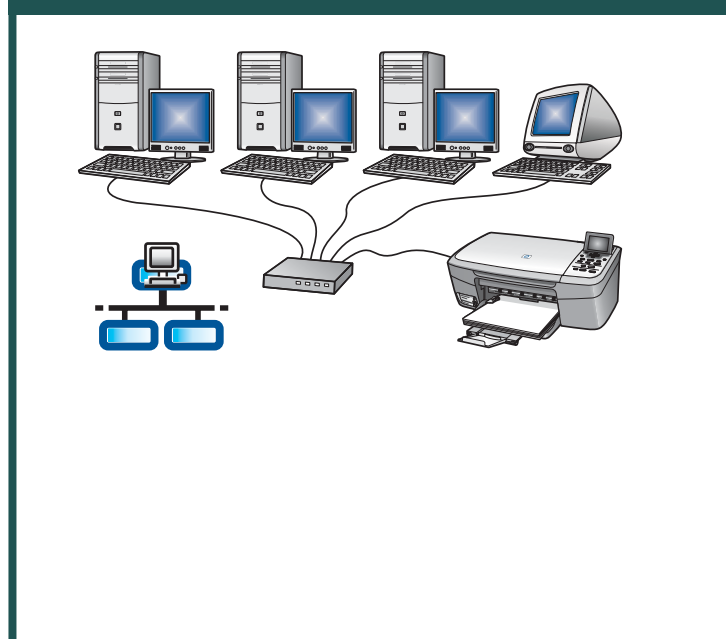

Use this connection type if you want an Ethernet cable connection between the device and your network.

Equipment needed: hub/router/switch and Ethernet cable.

**For an Ethernet cable connection, go to Section B (page 9) for instructions.** 

**Questions:** For information on how to set up a network, go to **www.hp.com/support**, enter Photosmart 2570, and search for Network Setup.

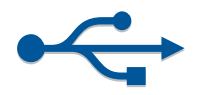

### **A1 Choose the correct CD**

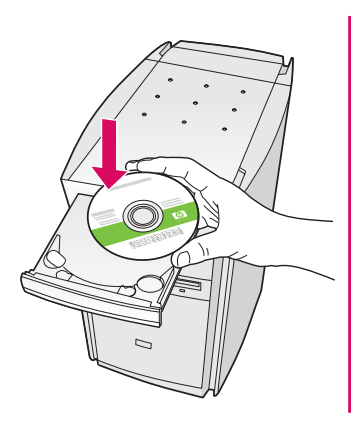

**Note**: If the startup screen does not appear, double-click My Computer, doubleclick the **CD-ROM** icon, and then double-click **setup.exe** .

- **a** Insert the HP All-in-One **Windows** CD.
- **b** Follow the onscreen instructions to install the software.
- **c** On the **Connection Type** screen, make sure to select **directly to this computer**. Continue to the next page.

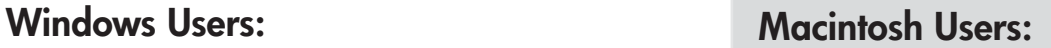

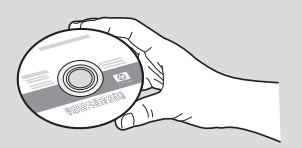

- **a** Locate the HP All-in-One **Macintosh** CD.
- **b** Continue to the next page.

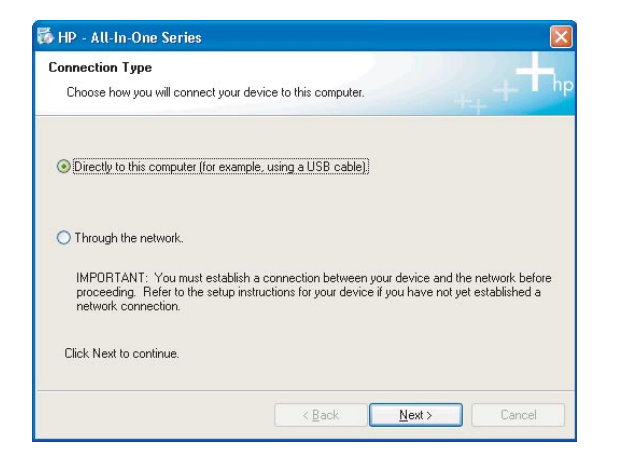

**A2 Connect the USB cable**

### **Windows Users: Macintosh Users: Macintosh Users:**

**a** Follow the onscreen instructions until you see USB port on the back of the device. the prompt to connect the USB cable. (This may take several minutes.)

 Once the prompt appears, connect the USB cable to the port on the back of the HP All-in-One, and then to **any USB port** on your computer.

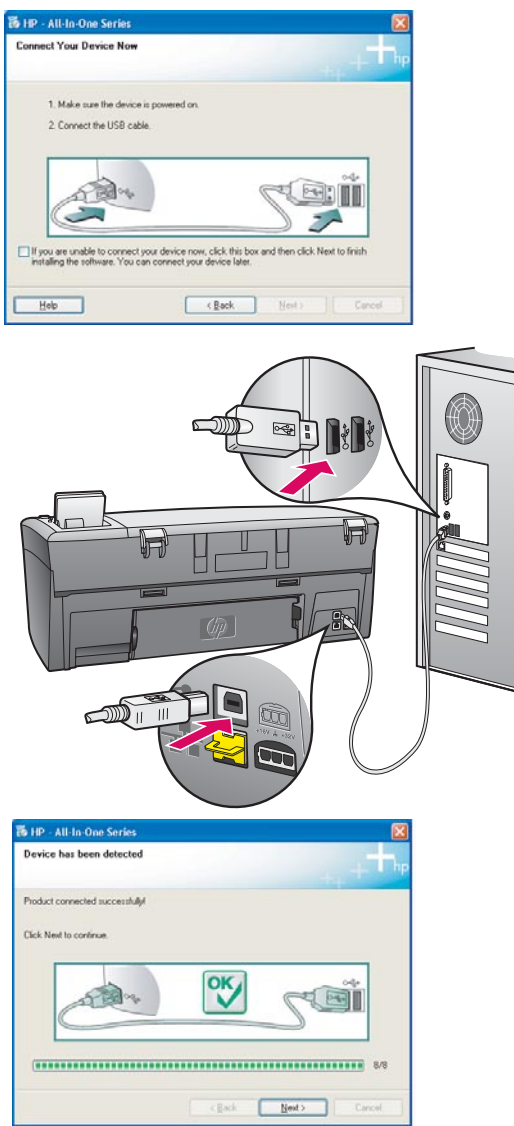

**b** Follow the onscreen instructions. Complete the **Sign up now** screen.

# **b** Double-click the **HP All-in-One installer** icon.

 $\begin{picture}(20,20) \put(0,0){\line(1,0){10}} \put(15,0){\line(1,0){10}} \put(15,0){\line(1,0){10}} \put(15,0){\line(1,0){10}} \put(15,0){\line(1,0){10}} \put(15,0){\line(1,0){10}} \put(15,0){\line(1,0){10}} \put(15,0){\line(1,0){10}} \put(15,0){\line(1,0){10}} \put(15,0){\line(1,0){10}} \put(15,0){\line(1,0){10}} \put(15,0){\line(1$ 

**c** Make sure you complete all screens, including the Setup Assistant.

**a** Connect the USB cable from your computer to the

 $\overline{\infty}$ 

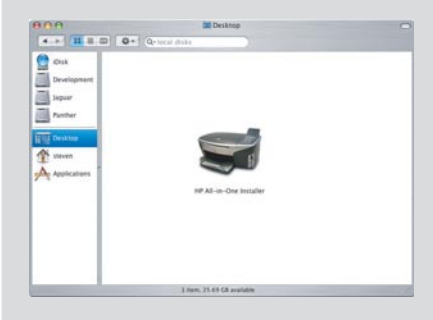

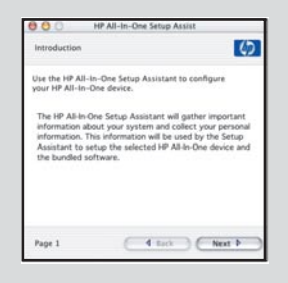

### **A3 Go to the last page to make a test copy**

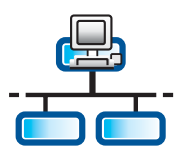

### **B1 Connect the Ethernet cable**

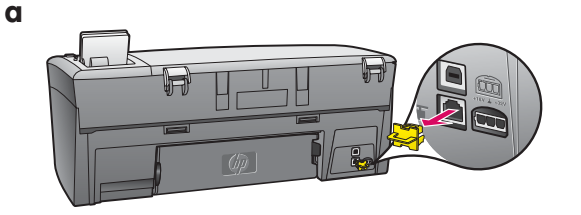

- **a** Remove the yellow plug from the back of the device.
- **b** Connect one end of the Ethernet cable to the Ethernet port on the back of the device.
- **c** Connect the other end of the Ethernet cable to the hub/ router/switch. If the cable is not long enough, you can purchase a longer cable.

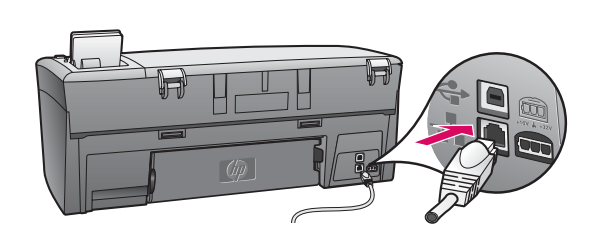

**Important:** Do not connect the Ethernet cable to a cable modem.

You must have a working network. If you already connected the USB cable, do not connect the Ethernet cable.

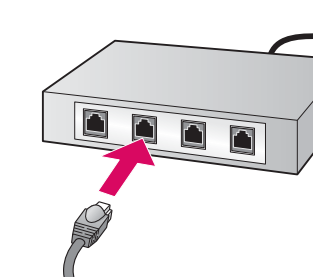

**c** 

**b** 

# **B2 Insert the correct CD**

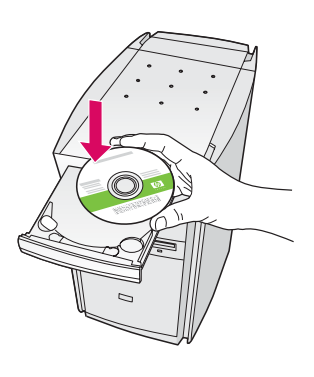

**Note**: If the startup screen does not appear, doubleclick My Computer, doubleclick the **CD-ROM** icon, and then double-click **setup.exe** .

- **a** Insert the HP All-in-One **Windows** CD.
- **b** Follow the onscreen instructions to install the software.
- **c** On the **Connection Type** screen, make sure to select **through the network** . Follow the onscreen instructions.

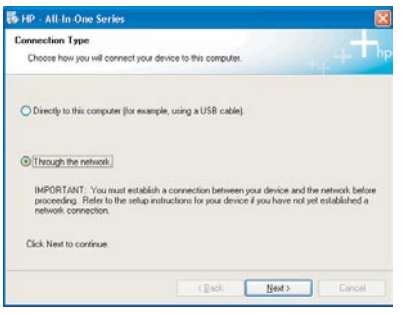

**d** You must choose **unblock** or **accept** on all firewall messages or setup will fail. Follow all onscreen instructions. Continue to the next page.

**Questions:** Anti-virus, Anti-Spyware, or firewall programs can block software installation. For details, go to **www.hp.com/support**, enter **Photosmart 2570** , and then search for **Firewalls** .

# **Windows Users: Macintosh Users: Macintosh Users:**

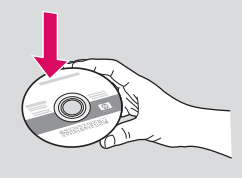

- **a** Insert the HP All-in-One **Macintosh** CD.
- **b** Double-click the **HP All-in-One installer** icon.

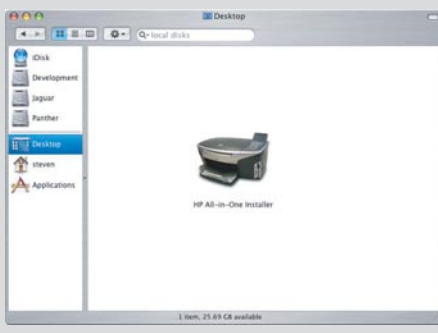

**c** Make sure you complete all screens, including the Setup Assistant. Continue to the next page.

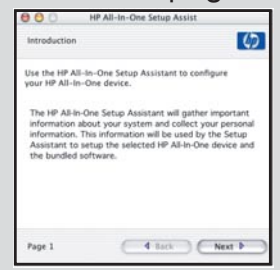

### **B3 Install software on additional computers**

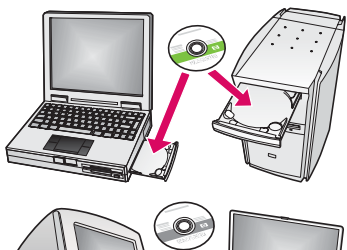

If you have additional computers on your network, install the HP All-in-One software on each computer. Choose the correct HP All-in-One CD for each installation.

Follow the onscreen instructions. Make sure that you choose the connection type between the network and your HP All-in-One (not between your computer and the network).

# **B4 Go to the last page to make a test copy**

# Troubleshooting

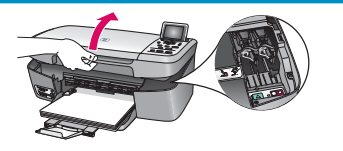

**Problem:** A **Carriage Jam** message appears.

**Action:** Open the access door. Remove the tape from inside the device. Turn the power off, and then wait one minute. Turn the power on again.

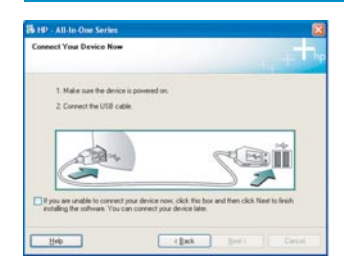

**Problem:** You did not see the screen prompting you to connect the USB cable. **Action:** Remove, and then re-insert the HP All-in-One **Windows** CD. Refer to Section A.

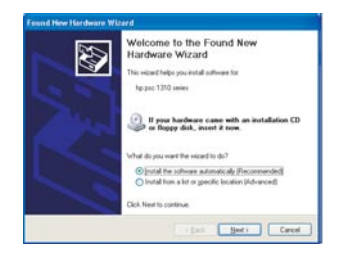

**Problem:** The Microsoft **Add Hardware** screen appears. **Action:** Click **Cancel**. Unplug the USB cable, and then insert the HP All-in-One **Windows** CD. Refer to Section A.

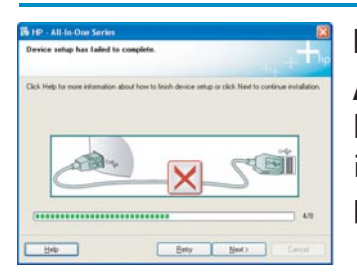

**Problem:** The **Device Setup Has Failed To Complete** screen appears.

**Action:** Verify that the control panel faceplate is firmly attached. Unplug the HP All-in-One and plug it in again. Check all connections. Make sure the USB cable is plugged into the computer. Do not plug the USB cable into a keyboard or nonpowered hub. Refer to Section A.

# **Make a test copy**

**a** 

**c** 

**d** 

**b** 

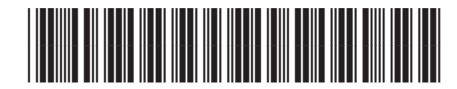

Q7211-90257

Now that you have finished setup, it is time to use your HP All-in-One. Make a copy of a favorite photo.

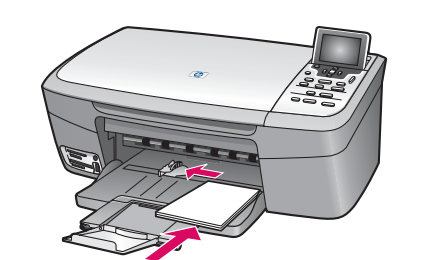

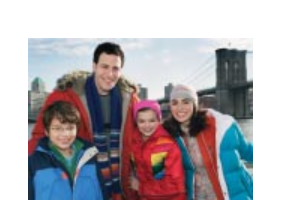

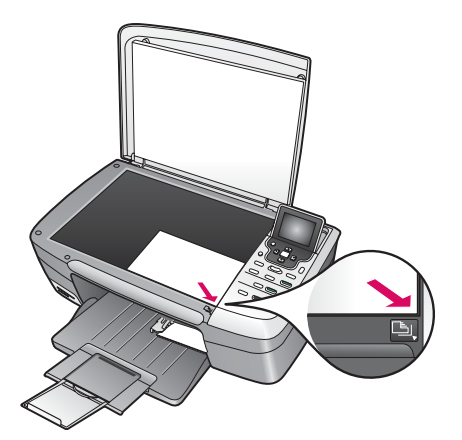

 $\overline{\blacksquare}$ 

- **a** Remove the plain white paper and load the 4 x 6 in (10x15 cm) photo paper. Place the paper glossy side down. Move the paper adjusters next to the stack of paper.
- **b** Find a 4x6 in (10x15 cm) photo.
- **c** Place the photo (face down) on the right front corner of the glass. Make sure the long edge of the photo is along the front of the glass. Close the lid.

**d** Press the **Start Copy Color** button.

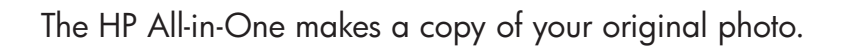

- 
- To learn about printing photos from memory cards and other features, see the User Guide and online help. For additional help, see **www.hp.com/support** .

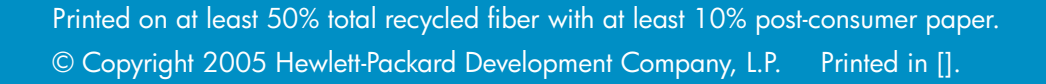

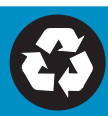